### ชิ้นส่วนและการควบคุม ้

อุปกรณ์ที่มี ให้ ในชุด ่ ภาพรวมผลิ ตภัณฑ์ ไฟแสดงสถานะ LED การดูแล HP Sprocket Plus ของคุณ

## เริ่มต้นการ<mark>์</mark>ใช้งาน

การติดตั้งแอปสำหรับอุปกรณ์เคลื่อนที่  $\overline{a}$ ่ การใสกระดาษ ่ การชาร์จเเบตเตอรี่เเละการเปิด/ปิดเครื่อง ่ การจับคู่อุปกรณ์เคลื่อนที่กับ HP Sprocket Plus ่

## [รายละเอี](#page-5-0) ยดแอป

ส่วนต่าง ๆ ของเมนู เรียกดูแกลลอรี่ภาพถ่าย ถ่ายหรือเลือกภาพถ่าย ตั้งค่าแหล่งข้อมูลสื่อสังคม ้ .<br>أ เปิดใช้งานการพิมพ์ด้วย Sprocket การแสดงตัวอย่างภาพ แก้ไขภาพถาย่ สร้างสติกเกอร์แบบก้าหนดเอง พิมพ์ภาพถ่าย แบ่งปันภาพถ่าย คณล ุ [ักษณะของแอป](#page-9-0) Sprocket ข้อมูลด้[านความปลอดภัย](#page-12-0) ข้อมูลจ[ำเพาะ](#page-12-1) [การแก้ไขปัญหา](#page-13-0)

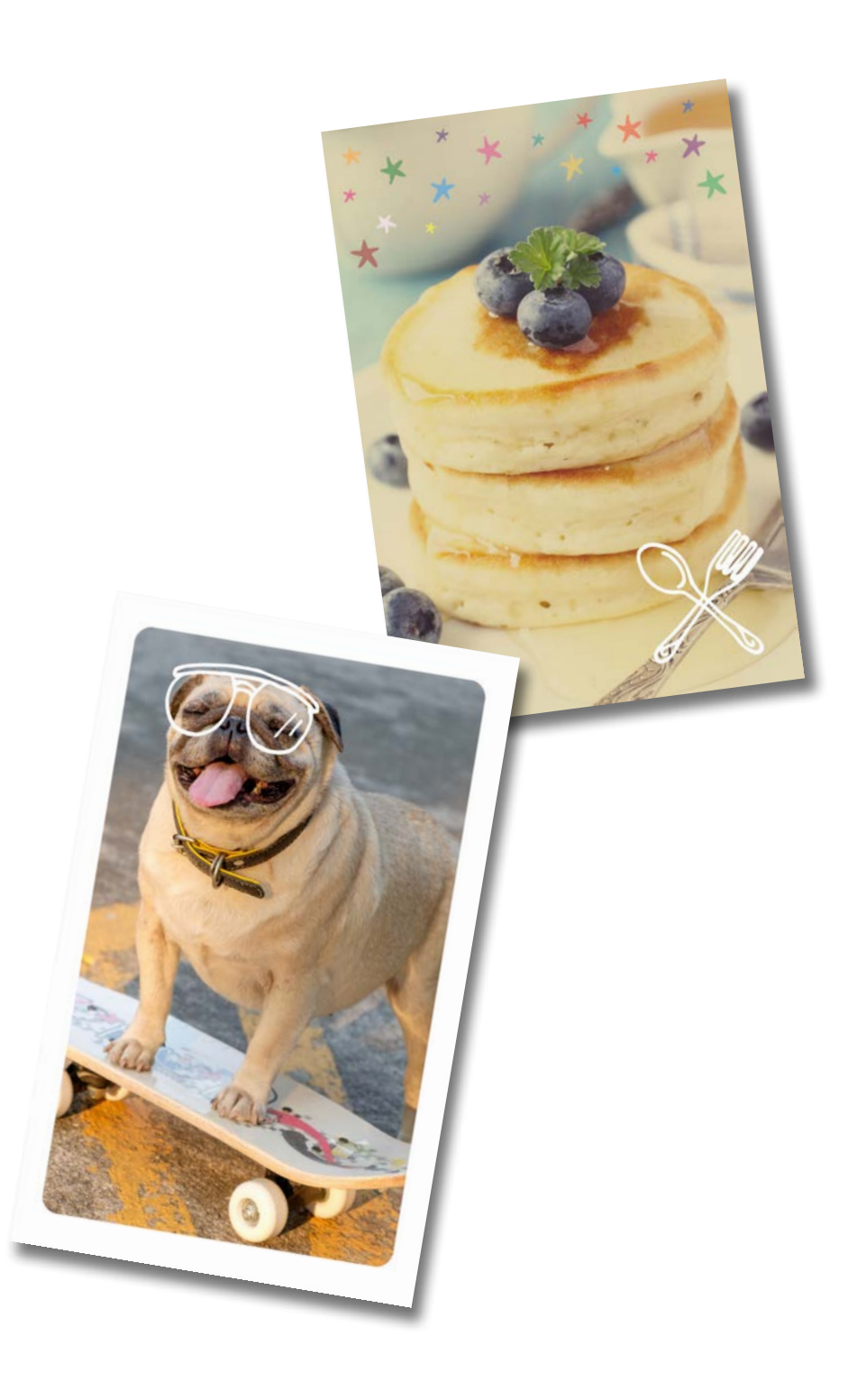

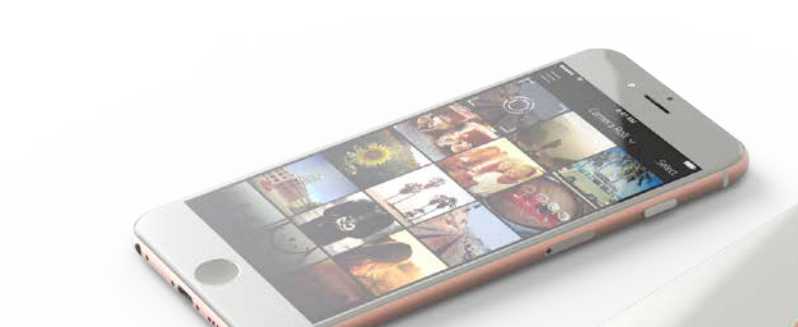

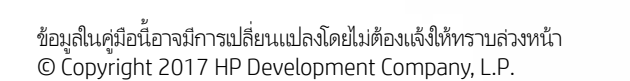

# HP Sprocket Plus

สนุกไปกับงานพิมพ์ขนาดใหญ่ด้วย HP Sprocket Plus!

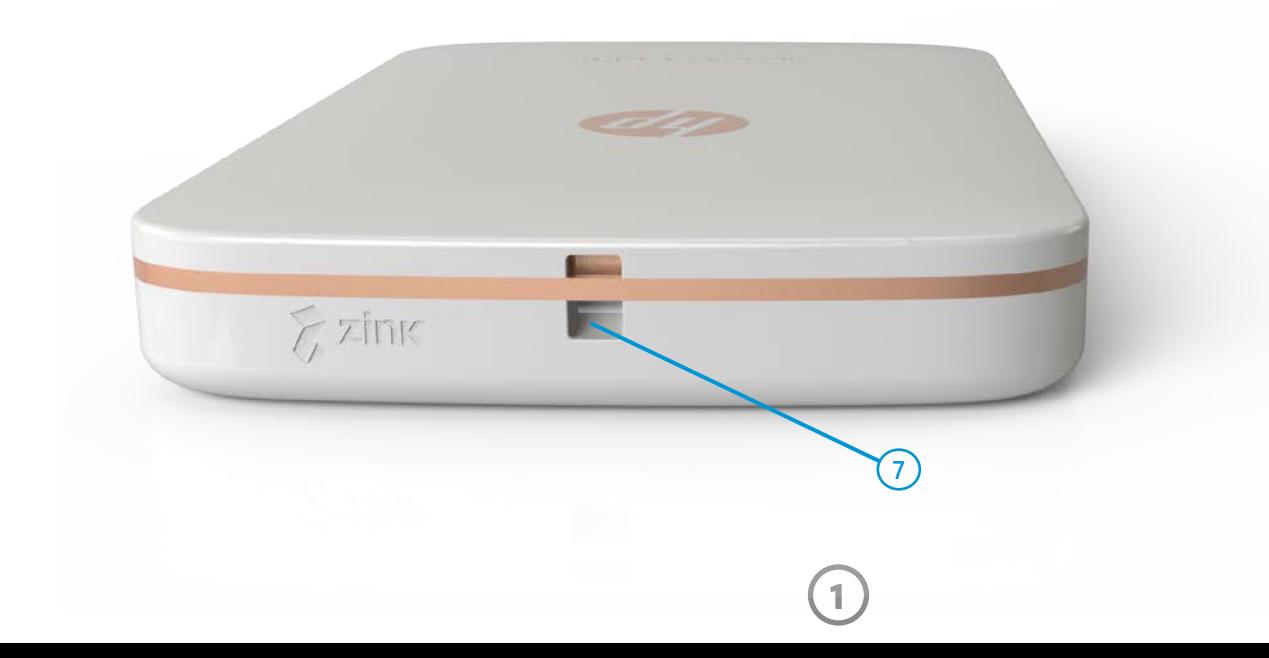

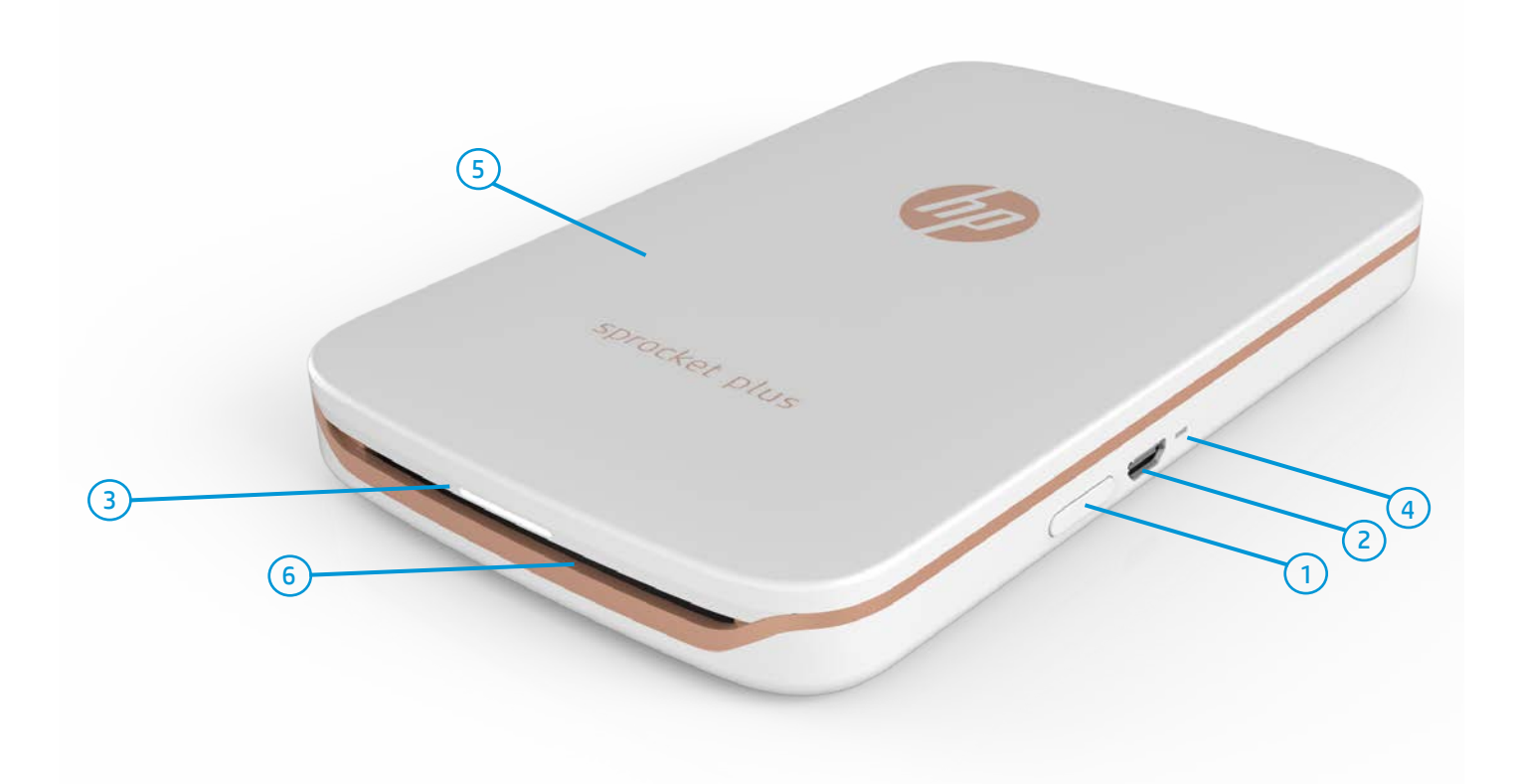

#### อุปกรณ์ที่มีให้ในชุด ่

HP Sprocket Plus ค้าแนะนำการติดตั้ง กระดาษภาพถาย่ HP Sprocket Plus (10 แผน่ ) สายชาร์จ USB ข้อมูลเกี่ยวกับข้อบังคับและการรับประกัน ่

- 1. ปุ่มเปิด/ปิดเครื อง ่
- 2. ช่องชาร์จ Micro-USB
- 3. ไฟ LED แสดงสถานะ
- 4. ไฟ LED แสดงการชารจ์
- 5. ฝาปิดช่องใส่กระดาษ
- 6. ชองกระดาษขาออก ่
- 7. ช่องใส่สายคล้อง

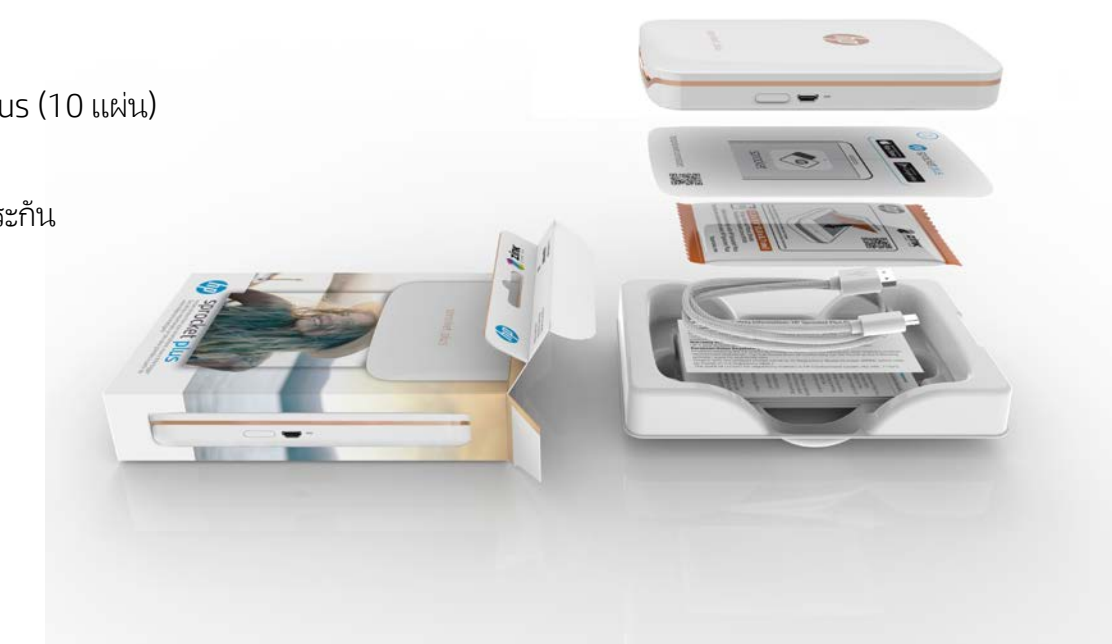

#### <span id="page-1-0"></span>ช นส วนและการควบค ม ิ ֖֦֧֦֧֦֖֦֧֦֦֧֦֧֦֧֦֧֦֧֦֧֦֧֦֦֖֧֦֖֖֦֧֖֧֦֧֪֪֦֧֖֧֦֧֧֧֖֧֧֖֧֦֧֚֚֚֝֝֬֝֬֝֬֝֬֬֝֬֬֬֞֬֞֓֞֬֝֬֬֬֬֬֬֬֓֬֬֬֬֬֬֬֝֬֬֬֬ ่  $\overline{a}$

## ภาพรวมผลิ ตภัณฑ

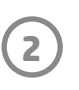

#### ต้องทำอย่างไรหาก HP Sprocket Plus ของฉันไม่ตอบสนอง หรือไม่สามารถเชื่อมต่อ ้ กับอุปกรณ์เคลื่อนที่ของฉันได้  $\ddot{\phantom{a}}$ ี

้ ปุ่มรีเซ็ต

หากคุณประสบปัญหาในการเชื่อมต่อหรือปัญหาอื่น ๆ ให้รี่เซ็ต ่ อุปกรณ์ ถอดฝาปิดช่องใส่กระดาษ และมองหารูเข็มที่อยู่ใกล้ ๆ กับถาดใส่กระดาษ เสียบุวัตถุปลายแหลมขนาดเล็กลงํในรูเพื่อกด ปุ่มรีเซ็ตค้างไว้จนกว่าเครื่องพิมพ์จะปิด รีสตาร์ทอุปกรณ์ ่

ไฟแสดงสถานะ LED: ไฟ LED แสดงสถานะและไฟ LED แสดงการชารจ **์** 

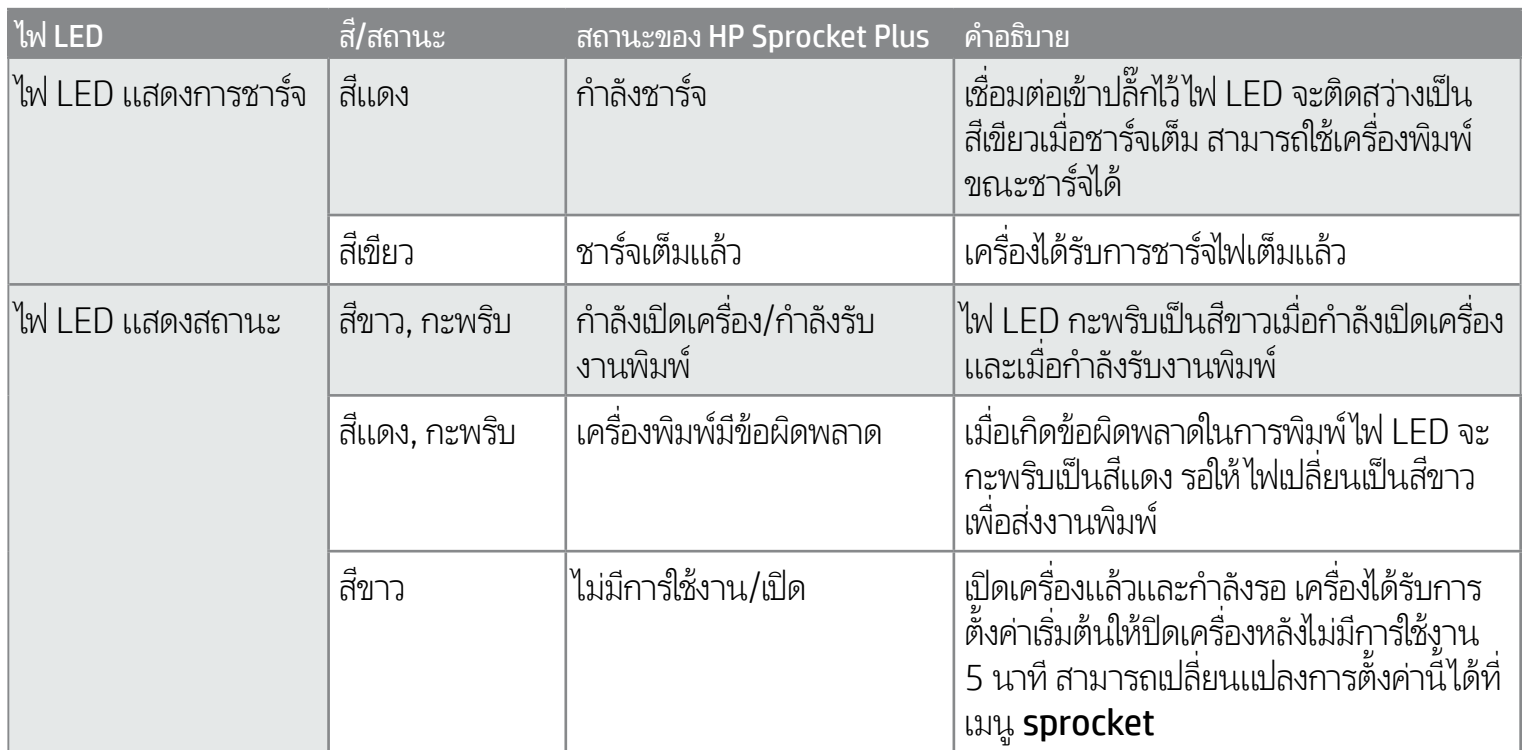

- เช็ดรอยนิวมือ ฝุ่น และสิ่งสกปรกออกจากเครื่องพิมพ์โดยใช้ผ้าไมโคร่ไฟเบอร์ที่แห้ง .<br>ว ่ ์<br>เ ่
- ควรปิดฝาปิดช่องใส่กระดาษไว้ตลอดเวลา เพื่อป้องกันฝุ่นและสิ่งสกปรกเข้าไปในเส้นทางจ่ายกระดาษ ่ ่
- อัปเดตเฟิร์มเเวร์เครื่องพิมพ์ ตรวจสอปให้แน่ใจว่า มีการเชื่อมต่ออุปกรณ์เคลื่อนที่ของคุณเข้ากับอินเทอร์เน็ตแล้ว และจากนันเปิดแอป ่ ่ ่ **่** ้ HP sprocket หากมีอัปเดตเฟิร์มแวร์ให้เลือกใช้งาน หน้าจออัปเดตเฟิร์มแวร์จะปรากฏขึ้น ปฏิบัติตามคำแนะนำบนหน้าจอเพื่อดำเนินการ ่ อัปเดตให้เสร็จสมบูรณ์ เครื่องพิมพ์ของคุณจะต้องมีพลังงานเหลืออย่างน้อย 50% ขึ้นไป ก่อนเริ่มต้นการอัปเดตเฟิร์มเเวร์ ่
- อัปเดตแอป sprocket ของคณอย ุ ู เสมอ ่ หากคณไม ุ ่ได้ตั งคาให่ ้ แอปอปกรณ ุ เคล ์ ื อนที ของคณอ ุ ัปเดตโดยอัตโนมัติให้ไปที app store ้ ่ **่** ที่เหมาะสมและตรวจสอบให้แน่ใจว่าคุณมีการติดตั้งเวอร์ชันล่าสุดไว้ ่ ้

## การดแลู HP Sprocket Plus ของคณุ

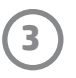

หากต้องการใช้งาน HP Sprocket Plus ร่วมกับอุปกรณ์เคลื่อนที่ของคุณ คุณจะต้องดาวน์โหลดแอป HP sprocket ที่ใช้คู่กันจาก App Store® ่ ่ ่ หรือบน Google Play™ หากต้องการดาวน์โหลดแอป sprocket ให้ ไปที่ hpsprocket.com/start คุณจะได้รับการนำทางไปยังร้านค้าแอป ที่เหมาะสมสำหรับอุปกรณ์ของคุณ ่

- อุปกรณ์ Android™ ที่ใช้ระบบปฏิบัติการ v4.4 และใหม่กว่าจะรองรับแอป sprocket และสามารถใช้งานร่วมกับ ่ iPhone 7 Plus, iPhone 7, iPhone SE, iPhone 6s Plus, iPhone 6s, iPhone 6 Plus, iPhone 6, iPhone 5s, iPhone 5c, iPhone 5, iPod touch (6th generation), iPad Pro (10.5 นิ ว), iPad Pro (9.7 นิ ว), iPad ้ ้ Pro (12.9 นิ ว) 2nd generation, iPad Pro (12.9 นิ ว) 1st generation, iPad Air 2, iPad Air, iPad (5th ้ ้ generation), iPad (4th generation), iPad mini 2, iPad mini 3, iPad mini 4 ได้
- คุณจะต้องติดตั้งแอป sprocket ที่ใช้คู่กัน จึงจะสามารถใช้งาน HP Sprocket Plus ร่วมกับอุปกรณ์มือถือของคุณได้ ้ ่

## การใส่กระดาษ

- 1. ถอดฝาปิดช่องใส่กระดาษออกโดยการเลื่อนฝามาทางด้านหน้าเล็กน้อย ่ ่ และนำออกจากช่องกระดาษขาออก ฝาปิดจะถูกปลดออกและคุณจะสามารถ ยกฝาปิดใส่ช่องใส่กระดาษออกเพื่อใส่กระดาษ ่
- 2. แกะห่อกระดาษภาพถ่าย HP Sprocket Plus (10 แผ่น) ตรวจสอบให้แน่ใจ ว่า Smartsheet® สี่ส้มที่มีให้อยู่ที่ด้านล่างของตั้งกระดาษ โดยให้บาร์โค้ดและ ่ ่ ้ โลโก้คว้าลง ซ้อนตั้งกระดาษภาพถ่ายไว้ด้านบนของ Smartsheet® โดยให้ด้าน ่ ้ โลโก้ HP คว่าลงเช่นกัน ่
- 3. วางทั้งกระดาษและ Smartsheet® ลง์ในถาด์ใส่กระดาษ ้
- 4. ใส่ฝาปิดช่องใส่กระดาษกลับเข้าที่ เพื่อสิ้นสุดขั้นตอนการใส่กระดาษ ่ ้

### ฉันต้องซื้อกระดาษขนาดใดเพื่อใช้กับ HP Sprocket Plus ้

ใช้เฉพาะกระดาษภาพถ่าย HP Sprocket Plus ขนาด 2.3 x 3.4 นิว (5.8 x 8.7 ซม.) ร่วมกับ ้ HP Sprocket Plus เท่านั้น คุณสามารถซื้อกระดาษเพิ่มเติมได้ภายในแอป sprocket โดยแตะที่ ้ ้ ่ "Buy Paper (ซื อกระดาษ)" ในเมนู หลัก หรอจาก ื hpsprocket.com/start

ตรวจสอบให้แน่ใจว่าคุณใช้กระดาษภาพถ่าย HP Sprocket Plus ของแท้ คุณสามารถซิ ตรวจสอบํให้แน่ใจว่าคุณํใช้กระดาษภาพถ่าย HP Sprocket Plus ของแท้ คุณสามารถซือ<br>กระดาษภาพถ่าย HP Sprocket Plus ของแท้ได้จากภายํในแอป หรือผู้ค้าปลีกรายอื่น ๆ ่

**หมายเหตุ:** Smartsheet® จะเคลื่อนที่ผ่าน HP Sprocket Plus โดยอัตโนมัติก่อนการพิมพ์งานครั้งแรก Smartsheet® จะทำความสะอาดและปรับเทียบค่า ่ เครื่องพิมพ์สำหรับแพ็คกระดาษใช้ Smartsheet® กับกระดาษที่ใส่เข้าใหม่แต่ละแพ็คเพื่อให้ได้คุณภาพงานพิมพ์ที่ดีที่สุด Smartsheet® แต่ละแผ่นได้รับการ ่ ่ ่ ์<br>เ ปรับเทียบค่ามาเป็นพิเศษ เพื่อจัดเตรียมแพ็คกระดาษนั้นสำหรับใช้ ในอุปกรณ์ของคุณ ทิ้งแผ่นนี้หลังจากที่คุณพิมพ์ภาพถ่ายบนกระดาษทั้งสิบแผ่นในแพ็คแล้ว ่

### <span id="page-3-0"></span>เริ่มต้นการใช้งาน ิ ֧֖֧֦֧֖֧֚֚֚֚֚֚֝֝֬֝֝֓֓֝֬<u>֚֓</u><br>֧֖֖֧֖֧֚֚֚֚֚֚֚֚֚֚֚֚֚֚֚֚֚֝֝֝ ้

## การติดตั้งแอปสำหรับอุปกรณ์เคลื่อนที่

2.3 x 3.4 in 5.8 x 8.7 cm

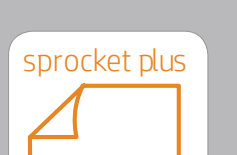

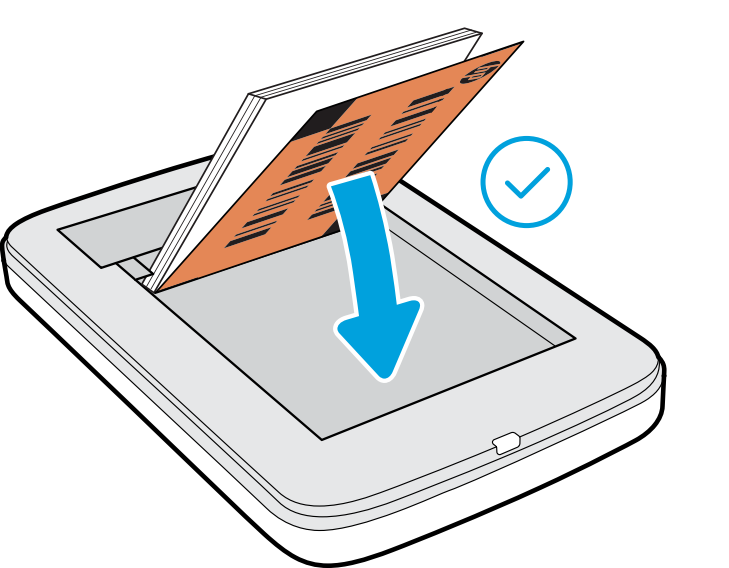

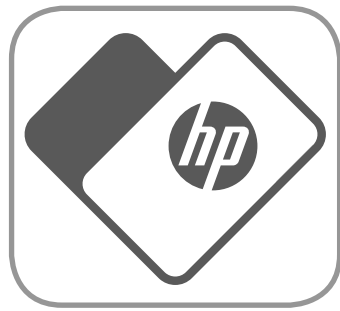

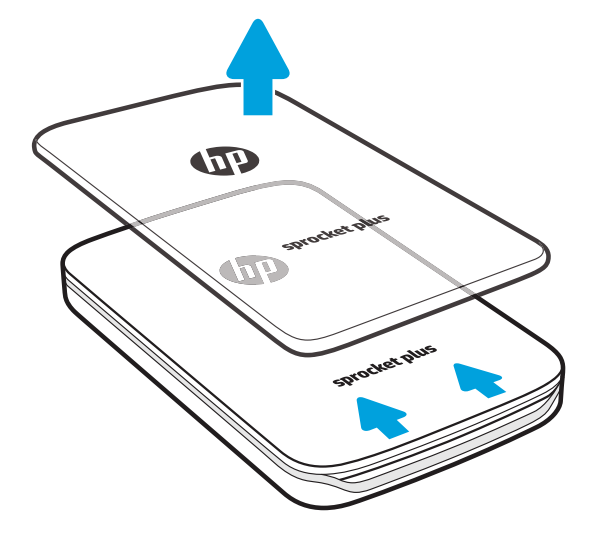

**4**

#### การชาร์จเเบตเตอรี่เเละการเปิด/ปิดเครื่อง ่

- 1. หากต้องการชาร์จไฟให้เสียบสายชาร์จ Micro-USB เข้ากับ HP Sprocket Plus
- 2. เชื่อมต่อสาย Micro-USB เข้ากับแหล่งจ่ายไฟ ่
- 3. เมื่อเชื่อมต่อแล้วไฟ LED แสดงสถานะจะเปลี่ยนเป็นสีแดง เพื่อแจ้งว่ากำลัง ่ ่ ่ ่ ชารจไฟ์
- 4. หากต้องการชาร์จไฟจนเต็มให้ชาร์จอุปกรณ์ทิ้งไว้จนกว่าไฟ LED แสดง ้ การชาร์จจะเปลี่ยนเป็นสีเขียว ่
- 5. เปิดอุปกรณ์โดยกดปุ่มเปิด/ปิดเครื่อง จนกว่าไฟ LED แสดงสถานะจะติดสว่าง ่ ้<sub>เป็นสีขาว</sub>
- 6. ปิดอุปกรณ์โดยกดปุ่มเปิด/ปิดเครื่อง จนกว่าไฟ LED แสดงสถานะจะดับลง ่
	- การใช้งานในขณะชาร์จไฟจะทำให้ต้องชาร์จไฟนานขึ้น
	- เชื่อมต่อสาย Micro-USB เข้ากับแหล่งจ่ายไฟที่สามารถจ่ายไฟแบบ 5Vdc/1Aได้ ่ ่

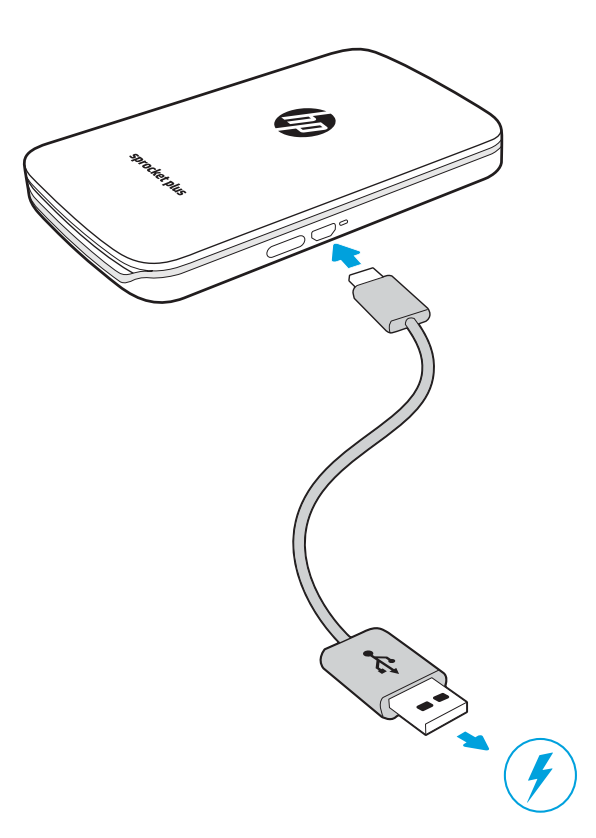

### ข้ อควรระวัง:

- ห้าม่ไส่กระดาษภาพถ่าย HP Sprocket Plus (10 แผ่นและ Smartsheet® 1 แผ่น) ลง่ในอุปกรณ์มากกว่าครังละ 1 แพ็ค เพื่อป้องกันปัญหากระดาษติดหรือ ้ ่ ข้อผิดพลาดในการพิมพ์
- ใช้เฉพาะกระดาษภาพถ่าย HP Sprocket Plus ขนาด 2.3 x 3.4 นิว (5.8 x 8.7 cm) เท่านัน เพื่อป้องกันปัญหากระดาษติดและเหตุขัดข้องอื่น ๆ คุณสามารถซื้อ<br> กระดาษเพิ่มเติมได้ภายในแอป sprocket โดยแตะที่ "Buy Paper (ซื้อกระดาษ)"ใ ้ ้ ่ ่ ้ **่** มเติมได้ภายในแอป sprocket โดยแตะที "Buy Paper (ซื อกระดาษ)" ในเมนู หลัก ้
- "ในกรณีที่เกิดกระดาษติด ห้ามดีงกระดาษออก แต่ ให้ปิดและเปิดเครืองํไหม่อีกครั้ง เพื่อให้ระบบดีดกระดาษออกโดยอัตโนมัติ ่ ่ ้ ่
- ห้ามดึงกระดาษออกจากอุปกรณ์ในขณะที่เครื่องกำลังพิมพ์อยู่ ่
- หากมีหยดน้ำหรือความชื่นบนภาพถ่ายให้เช็ดออกโดยเร็วที่สุดเพื่อป้องกันไม่ให้สีเกิดความเสียหาย ้ ่ ่
- จัดเก็บกระดาษภาพถ่ายไว้ในที่สะอาดและไม่งอกระดาษหรือทำให้กระดาษเกิดความเสียหาย เพื่อให้ ได้คุณภาพงานพิมพ์ที่ดีที่สุด ์<br>เ ์<br>เ ่ ่

### การจับคู่อุปกรณ์เคลื่อนที่กับ HP Sprocket Plus ่

จับคู่กับ HP Sprocket Plus ของคุณได้อย่างสะดวกและรวดเร็วด้วยคำแนะนำการตั้งค่าภายในแอป ขณะเปิดใช้งานแอป sprocket ครั้งแรกให้เลือก "ตั้งค่า" คุณสามารถเข้าใช้งานคำแนะนำการตั้งค่าได้ตลอดเวลาจากเมนู การช่วยเหลือและวิธีใช้ ้ ้ เมื่อเชื่อมต่อสำเร็จ จะมีจุดสีเขียวปรากฏขึ้นข้าง ๆ "sprocket"ในเมนูหลัก ่ ่

สำหรับ Android™

- 1. กดปุ่มเปิด/ปิดเครื่องค้างไว้จนกว่าไฟ LED แสดงสถานะจะติดสว่างเป็นสีขาว เมื่อเปิดเครื่องเสร็จพร้อมใช้งาน ่ ่ ่
- 2. ตรวจสอบให้แน่ใจว่า มีการเปิดใช้ Bluetooth บนอุปกรณ์เคลื่อนที่หรือแท็บเล็ตของคุณแล้ว จากนันจึงเปิดแอป sprocket ่ **่** ้ เลื อกเมนู หลัก ที มมบนด ุ ้ านซาย้ ่
- 3. แตะที่ **sprocket** และจากนั้น **เครื่องพิมพ์** เพื่อจับคู่เครื่องพิมพ์กับอุปกรณ์เคลื่อนที่หรือแท็บเล็ตของคุณ จะมีข้อความป็อปอัปนำทาง ้ ่ ่ ่ **่** คุณไปยัง **การตั้งค่า** Android™ เพื่อจับคู่กับเครื่องพิมพ์ของคุณ เลือกเครื่องพิมพ์จากรายการอุปกรณ์ที่พร้อมใช้งาน **้** ่ ่ ่ ่

สำหรับ iPhone®

- 1. กดปุ่มเปิด/ปิดเครื่องค้างไว้เป็นเวลา 3 วินาทีเพื่อเปิดเครื่องพิมพ์ไฟ LED แสดงสถานะจะเปลี่ยนเป็นสีขาวหลังจากที่เปิดเครื่องเสร็จพร้อม ่ ่ ่ ่ ่ ۬<br>أ ่ ใช้งาน
- 2. เปิด **การตั้งค่า** iPhone® และเลือก **Bluetooth** เปิดใช้ Bluetooth และจากนั้นเลือกเครื่องพิมพ์จากรายการอุปกรณ์ **้** ้ .<br>أ
- 3. อันดับต่อไปให้เรียกใช้แอป sprocket

- จะมีข้อความเตือนปรากฏขึ้น หากคุณพยายามพิมพ์ภาพถ่ายโดยที่ยังไม่ได้จับคู่กับ HP Sprocket Plus ่
- หากไม่สามารถจับคู่อุปกรณ์เคลื่อนที่ของคุณกับเครื่องพิมพ์ ได้ให้ลองรี่เซ็ตเครื่องพิมพ์ ่ ่ ์ ่
- สามารถจับคู่อุปกรณ์ iOS กับเครื่องพิมพ์ได้ครังละหนึ่งเครื่องเท่านั้น หากต้องการแชร์เครื่องพิมพ์ให้ปิด Bluetooth และให้ผู้อื่นจับคู่ ่ ้ ่ ่ ้ ่ ่

Apple, โลโก้ Apple, iPhone, iPad, iPod, และ iPod touch เป็นเครื่องหมายการค้าของ Apple Inc. ซึ่งจดทะเบียนในประเทศสหรัฐอเมริกาและประเทศอื่น ๆ ่ ่ ่ App Store คือเครื่องหมายบริการของ Apple Inc. Android และ Google Play คือเครื่องหมายการค้าของ Google Inc. Google และโลโก้ Google เป็น ่ ่ เครื่องหมายการค้าจดทะเบียนของ Google Inc. ่

**5**

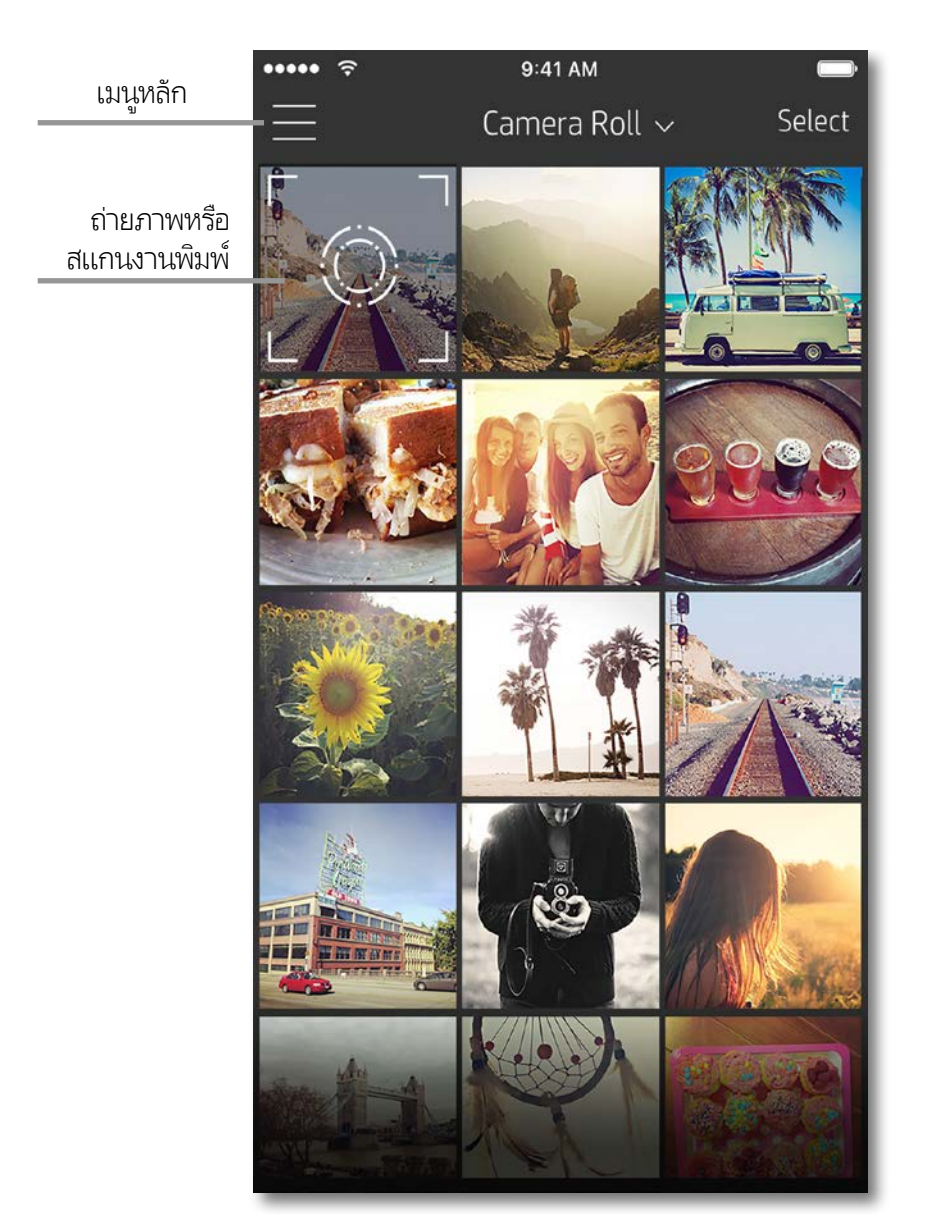

แตะที่ **sprocket** เพื่อดูข้อมูลเกี่ยวกับเครื่องพิมพ์ที่คุณจับคู่ไว้ ่ ่ .<br>أ ่

- ตรวจสอบสถานะแบตเตอรี่และเปลี่ยนแปลงการตั้งค่า ปิดอัตโนมัติ ่ ้ ของอุปกรณ์
- ดู Mac Address เวอร์ชันเฟิร์มเเวร์ เเละเวอร์ชันฮาร์ดเเวร์ ข้อมูล เหล่านี้จะมีความจำเป็นหากต้องติดต่อฝ่ายสนับสนุน HP Sprocket ้
- หน้าจอนิจะแสดงการอัปเกรดเฟิร์มแวร์ที่พร้อมใช้งานอีกด้วย ้ **่**

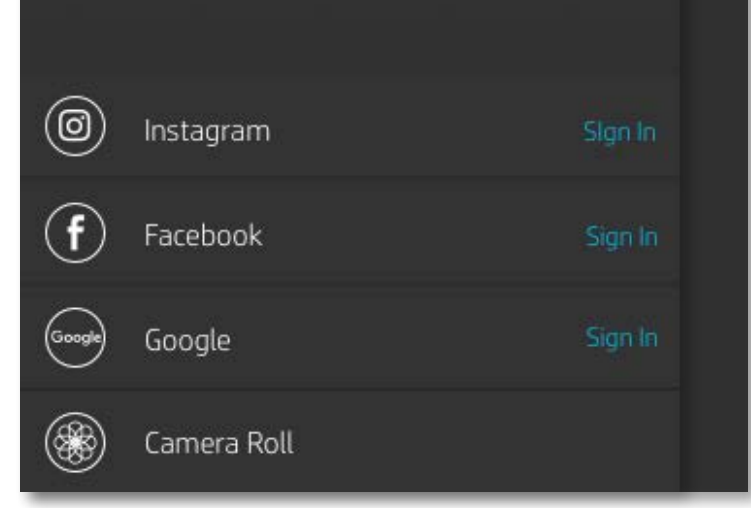

### การใช้เมนู หลัก

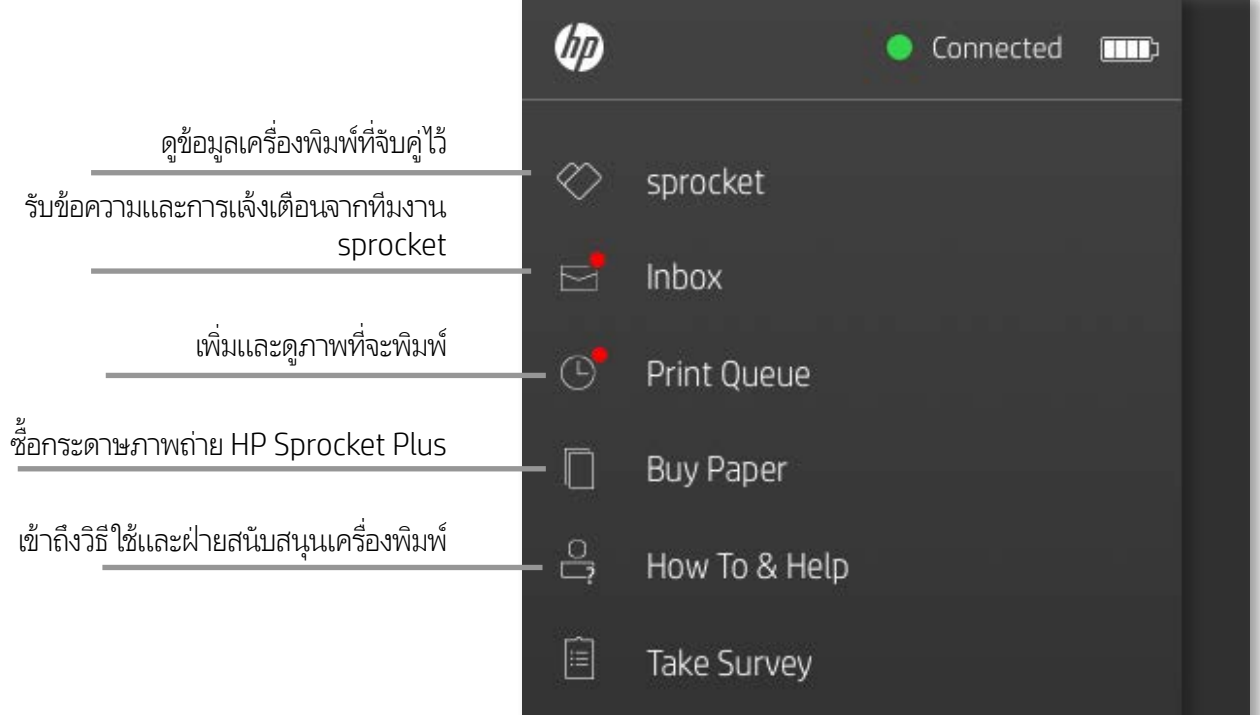

## <span id="page-5-0"></span>สวนต างๆ ่ ของแอป sprocket่

ส่วนต่าง ๆ ของเมนู

## เรียกดูแกลลอรี่ภาพถ่าย

- 1. จากเมนูหลัก เลือกแหล่งข้อมูลสื่อสังคมหรือแกลลอรี่ภาพถ่ายจากกล้องเพื่อดูแหล่งภาพถ่ายที่รองรับ ่ ่ **่**
- 2. เมื่อเลือกแหล่งภาพถ่ายแล้วให้ปัดนิ้วไปทางซ้ายหรือขวาบนหน้าจอเพื่อเรียกดูแกลลอรี่ทั้งหมด ่ ้ ่
- 3. สำหรับแหล่งข้อมูลสือสังคมแต่ละรายการ หน้าจอการลงชื่อเข้าใช้จะปรากฏขึ้นจนกว่าคุณจะป้อนข้อมูลประจำตัวของคุณและอนุญาตให้ ่ ่ แอป sprocket เข้าถึงภาพถ่ายของคุณ

• ดูที่ "ตั้งค่าแหล่งข้อมูลสื่อสังคม" สำหรับข้อมูลเกี่ยวกับการเข้าถึงภาพถ่ายในบัญชีสื่อสังคม ้ ่ ่ ۬<br>أ

**6**

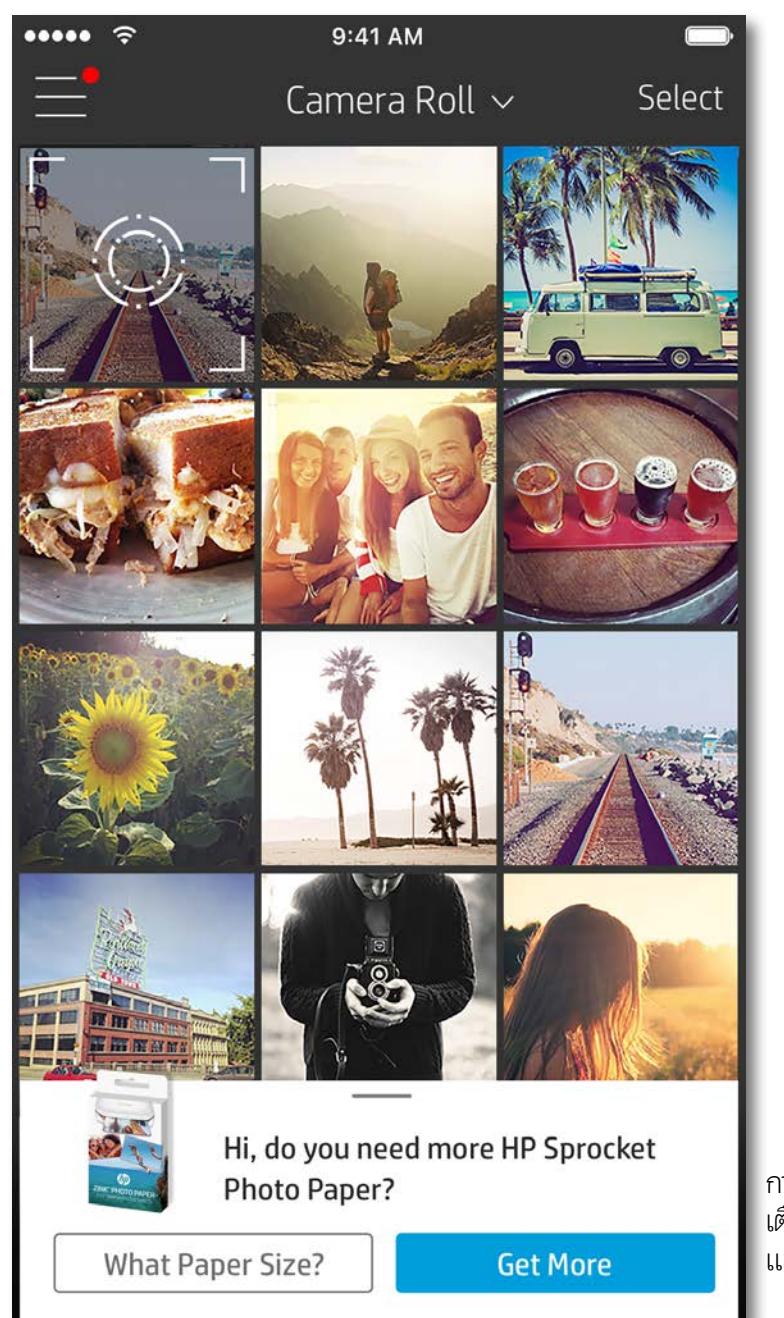

ประสบการณ์ของผู้ใช้ ในการใช้งานแอป sprocket อาจแตกต่างกันไป โดยขึ้นอยู่กับระบบปฏิบัติการของคุณ ความแตกต่างด้านรูปลักษณ์จะมีผลทำให้คุณลักษณะและ ประสบการณ์ใช้งานอาจมีความแตกต่างกันเล็กน้อย เช่นเดียวกัน แหล่งภาพบนโซเชียลที่สามารถใช้งานได้ อาจแตกต่างกันไปในแต่ละภูมิภาค ่

- 1. เรียก์ใช้แอป HP sprocket
- 2. บนหน้าจอหลัก ให้แตะที่ ไอคอนรูปกล้องเพื่อถ่ายภาพ คุณยังสามารถเลือกภาพถ่ายจากอุปกรณ์ของคุณหรือแหล่งภาพบนโซเชียลได้ ่ ่ ด้วยเช่นก<mark>ั</mark>น
- 3. หากคุณเลือกที่จะถ่ายภาพ กล้องของคุณจะเปิดขึ้น สลับเปลี่ยนมุมมองของกล้องได้ที่มุมซ้ายบน แตะที่ Exit (ออก) เพื่อกลับไปยังแกลลอรึ่ **:** ่ ่ ่
- 4. เมื่อคุณถ่ายภาพหรือเลือกภาพถ่ายแล้ว คุณสามารถแก้ ไข พิมพ์ หรือแบ่งปันภาพถ่ายที่คุณเลือกไว้ ได้ ่ ่

#### ตั้งค่าแหล่งข้อมูลสื่อสังคม ้ :<br>أ

- 1. ในเมนูหลักให้แตะที่ Sign In (ลงชื่อเข้าใช้) สำหรับแหล่งข้อมูลสื่อสังคมแต่ละแหล่งที่แสดงรายการไว้ เพื่ออนุญาตให้แอป sprocket ่ ่ ่ ่
	- สามารถรวบรวมภาพถ่ายจากบัญชีต่าง ๆ ของคุณ
- 2. คุณจะได้รับการนำทางกลับไปยังหน้าการเข้าสู่ระบบของแอป ป้อนข้อมูลประจำตัวของคุณเพื่ออนุญาตให้แอป sprocket เข้าถึงแกลลอรี ่ ภาพถ่ายของคุณ
- 3. เลือกภาพถ่ายที่จะแก้ไข พิมพ์ หรือแบ่งปัน! คุณจะสามารถเรียกดูภาพถ่ายสื่อสังคมของคุณภายในแอป sprocket **่** ่

การแจ้งเตือนในแอป sprocket จะ เตือนให้คุณทราบถึงการอัปเดต เคล็ดลับ และไฮไลท์เกี่ยวกับคุณสมบัติ ใหม่ ๆ ่

## ถ่ายหรือเลือกภาพถ่าย

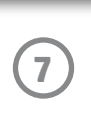

- $\overline{\ \ }$  ออกจากการแสดงตัวอย่างภาพโดยแตะที่ $\overline{\mathsf{X}}$  ซึ่งอยู่มุมซ้ายบน ่
- แตะที่ **Edit (แก้ไข)** เพื่อปรับแต่งภาพของคุณ ่
- แตะที่ ไอคอนเครื่องพิมพ์ **Leger** เพื่อพิมพ์ ่ ่ ่
- ใช้การบีบนิวสองนิวบนหน้าจอเพื่อซูม หมุน และปรับขนาดภาพของคุณ ้ ้ ่
- คุณยังสามารถแบ่งปันและบันทึกภาพถ่ายของคุณจากการแสดงตัวอย่างภาพ ใช้งานการพิมพ์แบบเรียงต่อ หรือพิมพ์สำเนาหลาย ๆ ชุดได้อีกด้วย! หากต้องการเข้าใช้งานฟังกุ์ชันคิวการพิมพ์ การพิมพ์แบบเรียงต่อ และการถ่ายสำเนาให้ปัดแถบสีเทาอ่อนเหนือไอคอน ด้านล่างขึ้น เพื่อแสดงคุณลักษณะเหล่านี้ ่ ้

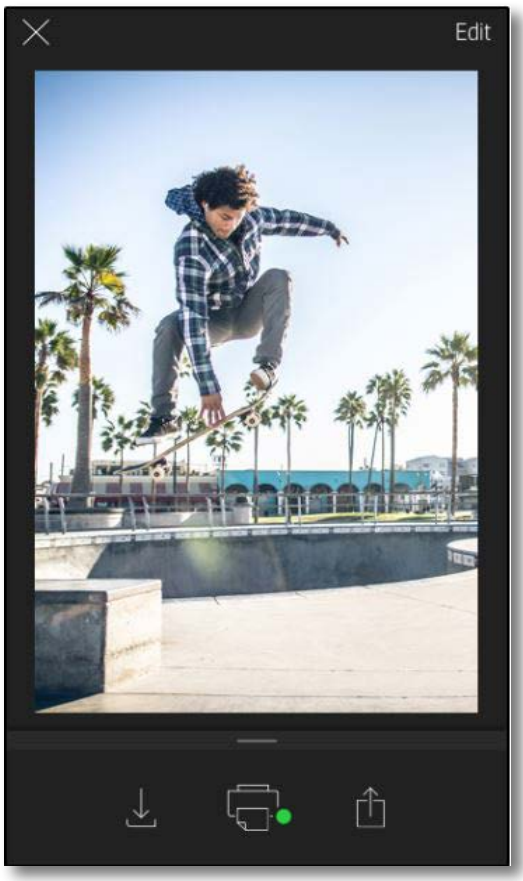

## เปิดใช้งาน Sprocket Mobile Printing

คุณสามารถสั่งพิมพ์ ไปยัง HP Sprocket Plus ของคุณได้จากแอป ่ ภาพถ่ายอิน ๆ ด้วยเช่นก้น ่

สำหรับ iPhone® หรือ iPad®:

- 1. จากหน้าจอ แสดงตัวอย่างให้แตะที่ไอคอน แบ่งปัน ที่มุมซ้ายล่าง ่ ่
- 2. เลือกไอคอน เพิ่มเติม—ซึ่งจะมีจุดสามจุด ่ ่
- 3. เปิดใช้ "พิมพ์ไปยัง sprocket" และคุณยังสามารถลาก "พิมพ์ไปยัง sprocket" ไปไว้ตำแหน่งบนสุดของรายการกิจกรรมของคุณ เพื่อให้สามารถใช้งานได้อย่างง่ายดายได้อิกด้วย ่

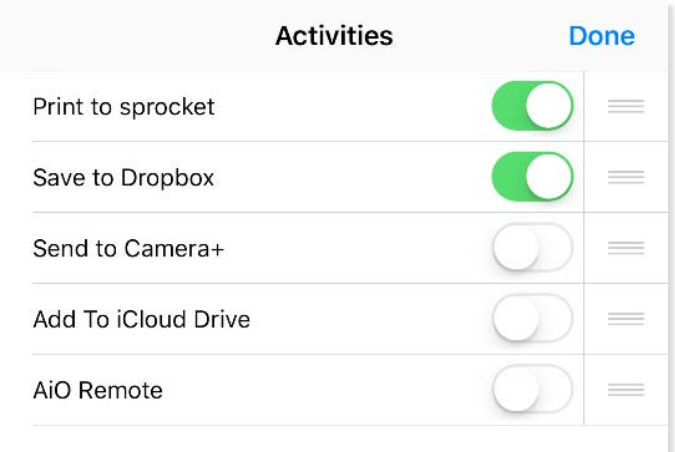

สำหรับ Android™:

- 1. จากหน้าจอ แสดงตัวอย่างให้แตะที่ไอคอน แบ่งปัน ที่มุมซ้ายล่าง ่ ่
- 2. เลือก "sprocket" เพื่อเปิดใช้งานการพิมพ์ ่

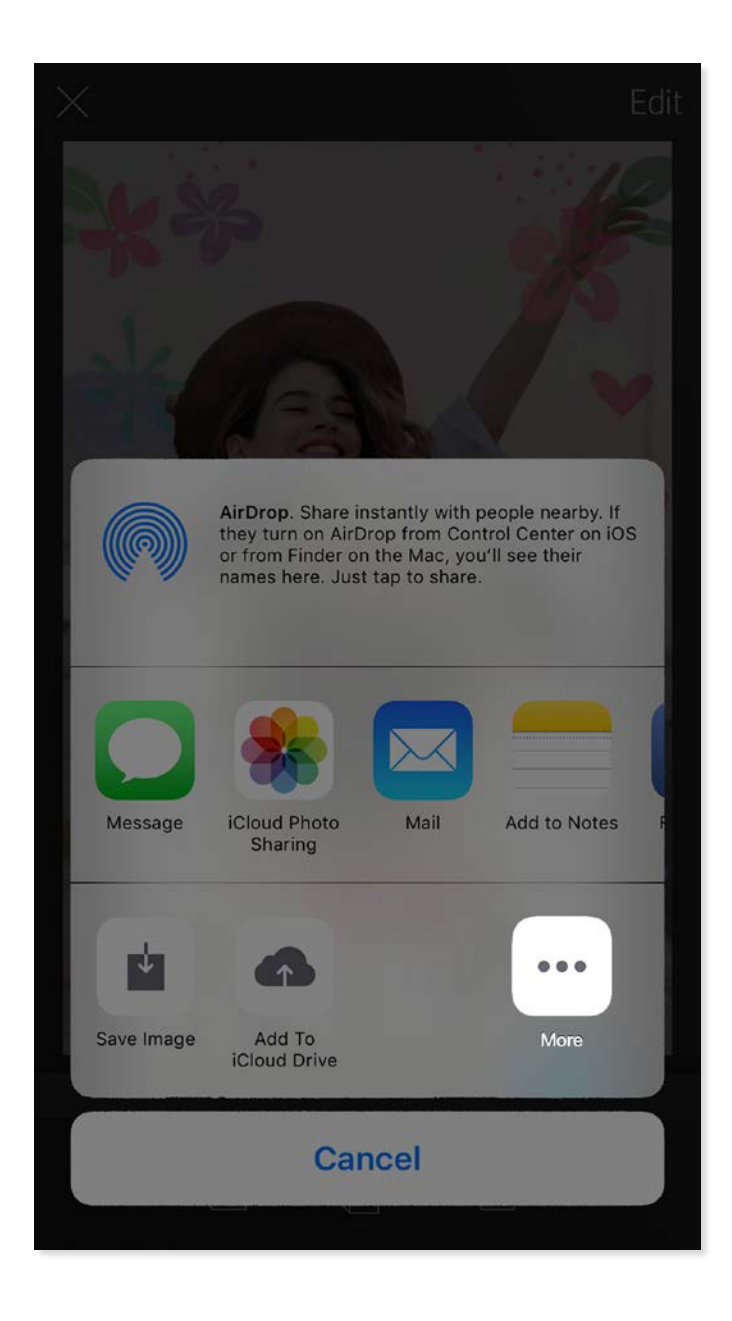

### การแสดงตัวอย่างภาพ

แก้ ไข พิมพ์ หรือแบ่งปันภาพถ่ายของคุณจากหน้าจอแสดงตัวอย่างภาพ

## แก้ไขภาพถาย่

แตะที่ **Edit (แก้ไข)** เพื่อปรับแต่งลักษณะของภาพถ่าย เพิ่มข้อความหรือสติกเกอร์ และใส่ฟิลเตอร์ อย่าลืมบันทึกผลงานของคุณเมื่อแก้ไขเสร็จ ่ **่** ่ โดยแตะเครื่องหมายถูกที่มุมขวาบน ่ ่

- 1. แตะที่ไอคอนพิมพ์ LG เพื่อส่งภาพถ่ายของคุณไปยัง HP Sprocket Plus ่ ่
- 2. ข้อความยืนยันจะปรากฏขึ้น พร้อมกับแถบแสดงความคืบหน้า เพื่อแจ้งให้คุณทราบว่าอุปกรณ์กำลังดำเนินงานพิมพ์ของคุณ ่
- 3. ไฟ LED แสดงสถานะจะกะพริบเป็นสีขาว อุปกรณ์จะส่งเสียงหึ่งเบา ๆ และเริ่มทำการพิมพ์ภาพ ่
- 4. ตอนนี้คุณพิมพ์ภาพถ่ายของคุณแล้ว นำภาพถ่ายไปใช้ตกแต่งตามที่พิมพ์ออกมา หรือนำแผ่นรองออกจากภาพถ่ายโดยการดึงออกทีมุม ้ **่** ่ ติดภาพถ่ายบนแฟ้ม ปกหนังสือ หรือใส่ลงในในสมุดติดรูป!
	- หากคุณได้รับข้อความแสดงข้อผิดพลาด ว่าคุณย้งไม่ได้เชื่อมต่อกับเครื่องพิมพ์ในขณะที่กดพิมพ์ให้ตรวจสอบว่าเครื่องพิมพ์ยังเปิดอยู่หรือไม่ และลองจับคู่ ่ ์<br>เ ่ ่ อุปกรณ์เคลื่อนที่ของคุณกับเครื่องพิมพ์อีกครั้ง ก่อนลองสั่งพิมพ์ ใหม่ ่ **่** ์<br>เ ้ **่**
	- ก่อนที่จะพิมพ์ ตรวจสอบให้แน่ใจว่าไม่มีสิ่งใดก็ดขวางช่องกระดาษขาออก **่** ่

### ่ แบ่งปันภาพถ่าย

- 1. แตะที่ไอคอนแบ่งปั่น [□] เพื่อโพสต์ภาพถ่ายของคุณลงบนสื่อ ่ ่ ่ สังคมและส่งไปย้งแอปอิน ๆ ่
- 2. หลังจากแตะที่ไอคอนแล้ว คุณสามารถส่งภาพถ่ายของคุณผ่าน ่ ข้อความ SMS อีเมล พื้นที่จัดเก็บบนระบบคลาวด์ หรือแหล่ง  $\ddot{\phantom{a}}$ **:** ข้อมูลสื่อสังคมได้ เมื่อคุณเลือกเเหล่งการเเบ่งปั่นที่คุณต้องการ ่ ่ ่ แล้ว ตัวเลือกนั้นจะได้รับการโหลดเข้าในแอปพลิเคชันที่เหมาะสม ้ ่ สำหรับสื้อสังคมนั้น ่ ้

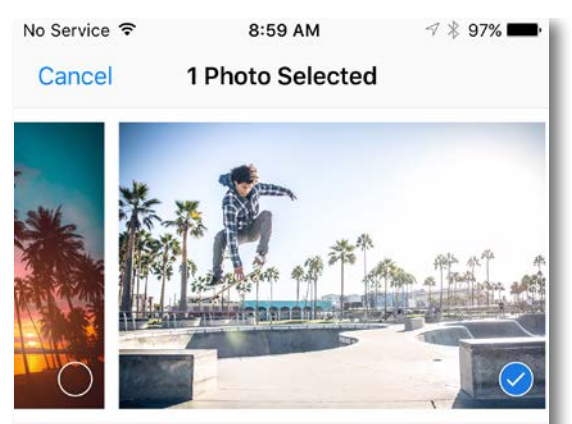

Tap to share with AirDrop

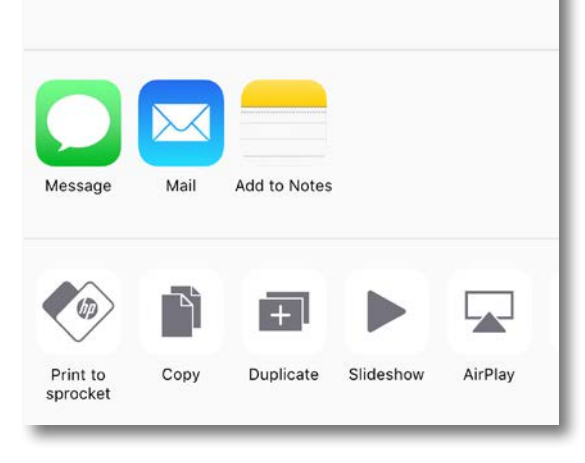

**หมายเหตุ:** ตัวเลือกการแบ่งปันที่สามารถเลือกใช้งานได้ จะแตกต่างกันออกไปตาม ่ ระบบปฏิบัติการ และแอปพลิเคชันที่ติดตั้งไว้บนอุปกรณ์เคลื่อนที่ ่ ้ ่

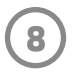

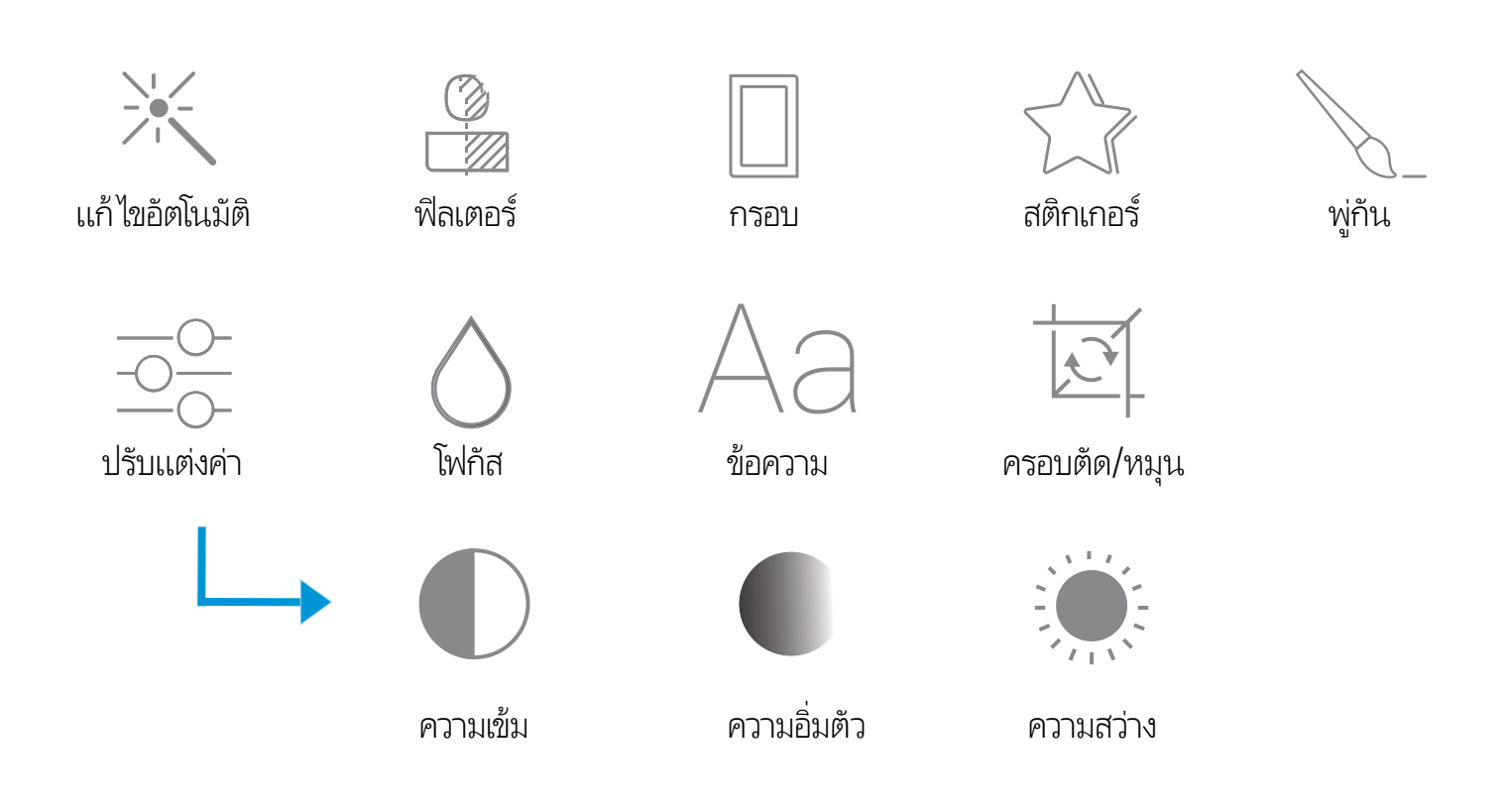

#### พิมพ<mark>ั</mark>ภาพถ่าย  $\ddot{\phantom{a}}$

คิวการพิมพ์ช่วยให้คุณสามารถเก็บภาพถ่ายไว้พิมพ์ที่หลัง และส่งงานพิมพ์ หลายรายการต่อเนื่องกันไปยังอุปกรณ์ของคุณได้ ่

- คิวภาพถ่ายแบบออฟไลน์เพื่อสังพิมพ์ในอนาคต! สังพิมพ์ไปยัง ่ ่ ่ HP Sprocket Plus ของคุณในระหว่างการเดินทาง เมื่อคุณพร้อมที่จะ ่ **่** พิมพ์ เพียงเข้าไปที่คิวการพิมพ์จากเมนูหลักในแอป sprocket และเริ่ม ่ ทำการพิมพ์ งานพิมพ์ในคิวจะไม่เริ่มต้นเองโดยอัตโนมัติขณะที่ทำการ **่** เชื<mark>้</mark>อมต่อํไหม่ ่
- ส่งงานพิมพ์หลายรายการและงานพิมพ์ต่อเนื่องไปยังเครื่องพิมพ์ งานพิมพ์ ่ ่ จะปรากฏขึ้นในคิวตามลำดับการส่ง หากเครื่องพิมพ์กระดาษหมด ่ ภาพจะถูกเพิ่มลงในคิว และจะทำการพิมพ์เมื่อมีการ์ไส่กระดาษเข้าไป ่ ่
- จัดการคิวการพิมพ์จากเมนูหลักของแอป sprocket
- เข้าใช้งานคิวการพิมพ์จากหน้าจอแสดงตัวอย่าง แตะที่แถบสีเทาอ่อนใต้ ่ ภาพถ่ายของคุณเพื่อดูงานพิมพ์ในคิว เพิ่มงานพิมพ์โดยการแตะที่ ไอคอน ่ ่ ่ พิ มพ์

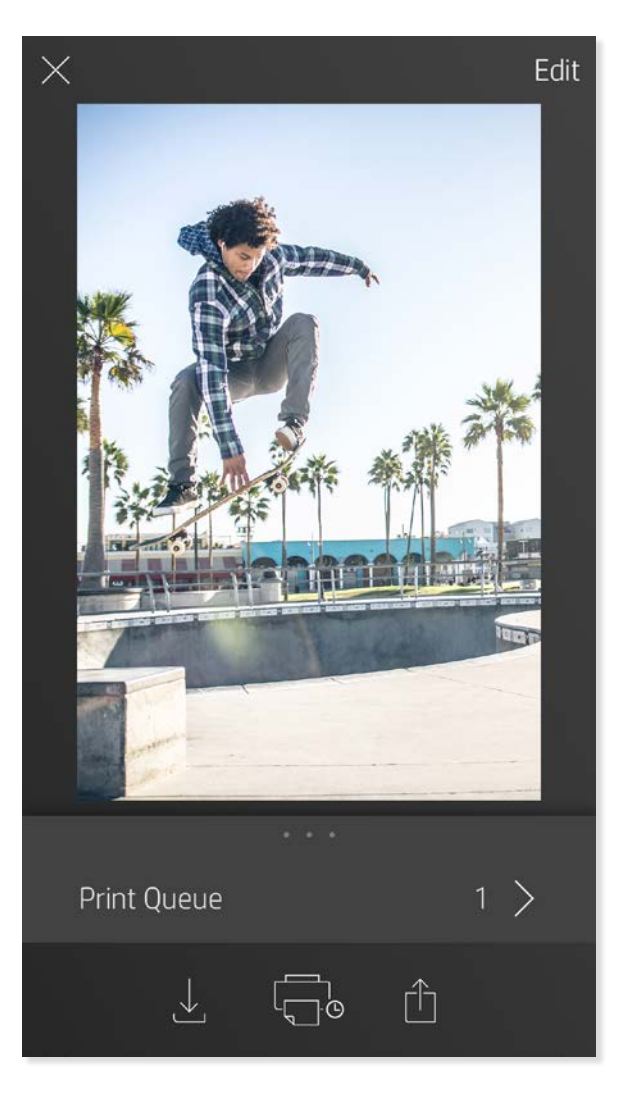

## สร้างสติกเกอร์แบบกำหนดเอง

- 1. สร้างภาพวาดหรือดูเดิลของคุณเองเพื่อเพิ่มลงในงานพิมพ์ของ ่ **่** sprocket
- 2. ในเมนูแก้ไขให้เลือก  $\lesssim$   $\%$  เพื่อเข้าสู่แกลลอรีสติกเกอร์ ่ .<br>(
- 3. ในมุมซ้ายล่างให้เลือกไอคอนเครื่องหมายบวก ่
- 4. วาดภาพของคุณลง์ในกรอบแล้วแตะที่หน้าจอ ่
	- ระบบจะบันทึกสติกเกอร์ที่คุณกำหนดเองลงในแกลลอรีสติกเกอร์ ่ ่ แบบกำหนดเอง ซึ่งจะอยู่ถัดจากไอคอนเครื่องหมายบวกในแกลลอรี่ ่ ۬<br>أ สติกเกอร์
	- แตะทิสติกเกอร์ค้างไว้ เพื่อลบออกจากแกลลอรีสติกเกอร์แบบ ่ ่ ۬<br>أ กำหนดเ<mark>อ</mark>ง
	- แตะที่แกลลอรี่สติกเกอร์แบบกำหนดเองค้างไว้ เพื่อลบออกทั้งโฟลเดอร์ ่ ่ ้

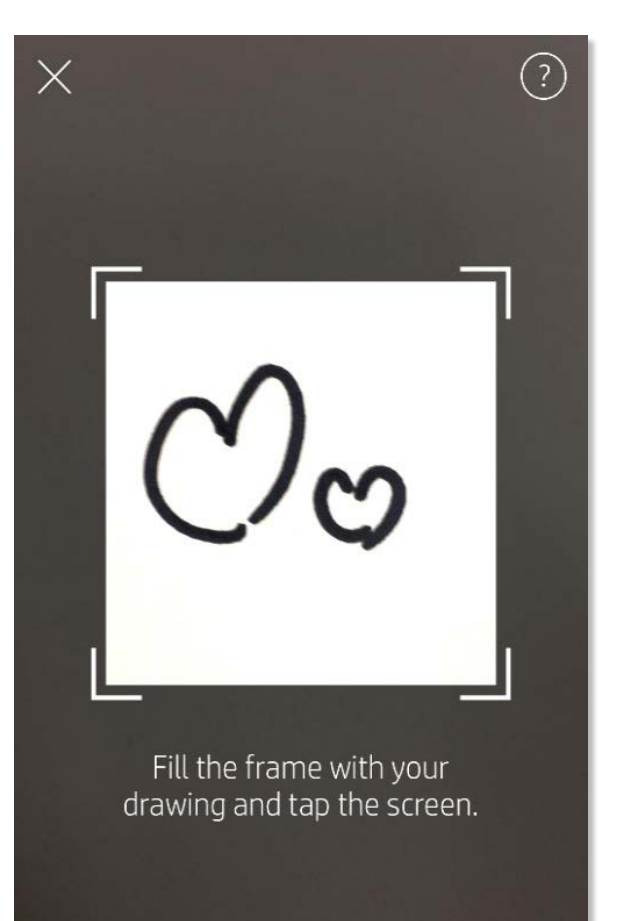

This material may be protected by copyright law. By continuing, you agree to the HP Terms of Service.

## ข้อความกล่องจดหมายขาเข้าและการแจ้งเตือน

แอป sprocket จะมีการเพิ่มคุณลักษณะสนุก ๆ อย่างต่อเนื่อง! ติดตามการอัปเดตล่าสุดเกี่ยวกับการใช้งาน sprocket โดยการอ่านข้อความ ่<br>; ่ ่ กล่องจดหมายขาเข้าและการแจ้งเตือนแอป sprocket ของเรา เปิดใช้งานการแจ้งเตือนในแอป sprocket เพื่อรับข้อมูลอัปเดต เคล็ดลับ และไฮไลท์ ่ เกี่ยวกับคุณลักษณะใหม่ ๆ ่

### <span id="page-9-0"></span>คณล กษณะของแอป sprocketุ

## การ์ไซ้งานคิวการพิมพ์

#### การพิมพ์แบบเรียงต่อ  $\mathbf{I}$

- 1. จากหน้าจอการแสดงตัวอย่าง แตะที่แถบสีเทาอ่อนใต้ภาพถ่าย เพื่อแสดง ่ ่ เมนูที่ซ่อนอยู่ ่
- 2. ในส่วนการเรียงต่อให้เลือกรูปเเบบที่คุณต้องการ คุณสามารถพิมพ์ ่ ภาพถ่ายที่เรียงต่อได้ ในรูปแบบ 2 x 2 หรือ 3 x 3 ่
- 3. นำภาพถ่ายที่คุณพิมพ์มาวางต่อกัน เพื่อสร้างงานพิมพ์โมเสกที่เรียงต่อกัน ่ ่ ่ เป็นภาพขนาดใหญ่!
	- จากเมนูเดียวกันที่ซ่อนอยู่นี้ คุณยังสามารถเพิ่มภาพถ่ายลงในคิวการพิมพ์ และพิมพ์ **่** ่ สำเนาหลายชุดได้ด้วยเช่นกัน

## โหมดตู้ถ่ายสติกเกอร์

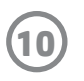

- 1. เปิดกล้องแอป sprocket
- 2. ทีมุมซ้ายล่างของหน้าจอกล้องให้แตะที่ไอคอนสีเหลี่ยม ่ ่ ่ ่
- 3. เลือกโหมดตู้ถ่ายสติกเกอร์ เมื่อคุณแตะที่ไอคอนชัตเตอร์ กล้องจะถ่ายภาพต่อเนื่อง ่ ่ ่ กันสีภาพ โดยเว้นช่วงระหว่างแต่ละภาพ ตรวจสอบไอคอนตัวหมุน เพื่อดูว่าคุณเหลือ ่ ่ ้ เวลาในการโพสต์ท่านานเท่าใด
- 4. ภาพถ่ายของคุณที่บันทึกไว้ทั้งสีภาพจะปรากฏเรียงต่อกันในหน้าแสดงตัวอย่าง บน **่** ่ งานพิมพ์เดียวกัน
	- กดไอคอนชัตเตอร์อีกครั้งเพื่อหยุดการถ่ายภาพแบบจับเวลา ในระหว่างที่เครื่องกำลังถ่ายภาพ ้ ่ ่ ่

ทำให้งานพิมพ์แอป sprocket ของคุณกลับมามีชีวิตอีกครั้ง! โหมดสแกนช่วยให้คุณสามารถใช้กล้องถ่ายรูปของแอป **่** เพื่อสแกนภาพถ่ายที่ sprocket เคยพิมพ์ และรือฟื้นความหลังด้วยภาพและวิดีโอเพิ่มเติมจากในวันหรือสถานที่ ่ ้ ้ ่ ดังกล่าว สัมผัสประสบการณ์แบบความจริงเสริมและเนื้อหาออนไลน์ ้

สามารถใช้งานโหมดสแกนได้เฉพาะภาพถ่ายที่พิมพ์จากแอป sprocket อุปกรณ์เคลื่อนที่เท่านั้น (ไม่รวมกล้องถ่ายรูปด่วน) งานพิมพ์เหล่านี้จะได้ **่** ่ ่ ้ ้ รับการแท็กไว้เพื่อใช้งานร่วมกับโหมดการสแกนโดยอัตโนมัติ ่

#### รื อฟื นความหลังด้ วยโหมดสแกน ้ ้

สแกนงานพิมพ์และรื้อฟื้นเรื่องราวของคุณ—งานพิมพ์ที่คุณสแกนจะสามารถดึงข้อมูลประสบการณ์จากสถานที่ที่กำหนด วันี่ หรือวิดีโอ และ ้ ้ ่ ่ **่** ่ แหล่งข้อมูลบุคคลที่สาม เช่น เว็ปไซต์ได้ และโหมดการสแกนยังสามารถเปลี่ยนภาพที่คุณพิมพ์ให้กลายเป็นความจริงได้อีกด้วย ่ ่ ่

### หากต้องการสแกน:

- 1. จากแกลลอรี่ภาพถ่ายของแอป sprocketให้แตะที่ไอคอนกล้องถ่ายรูป/สแกนในแกลลอรี่ ่
- 2. จัดให้งานพิมพ์ sprocket ของคุณอยู่ตรงกลาง และกดบริเวณกลางหน้าจอค้างไว้เพื่อสแกนและสัมผัสความมหัศจรรย์ที่ซ่อนอยู่ใน ่ ่ งานพิ มพ์
	- ตรวจสอบให้แน่ใจว่า ภาพถ่ายมีแสงสว่างมากเพียงพอ เพื่อป้องก้นข้อผิดพลาดในการสแกน ่

พิมพ์กรอบวิดีโอด้วยแอป sprocket และชมวิดีโอ่ใหม่อีกครั้งเมื่อทำการสแกน! สามารถใช้ ได้กับวิดีโอทั้งหมดจากแหล่งข้อมูลบนโซเชียลหรือ ้ ่ ้ แกลลอรี่ รวมถึง Apple Live Photos™ เปิดวิดีโอ่ในการแสดงตัวอย่างภาพ แตะที่ไอคอนเลือกกรอบวิดีโอเพื่อเลือกกรอบที่จะพิมพ์ จากนั้นแตะ ่ ่ **่** ้ ที ไอคอนพิ มพ์ ่

ของโปรแกรมแก้ ไขภาพถ่าย เลือกจากกรอบประจำวัน รวมถึงกรอบตามฤดูกาลและตัวเลือกธีม ไอคอน Magic Frame

### โหมดวิ ดีโอและสแกน

### โหมด Magic Frame และสแกน

เพิ่ม Magic Frame ลง่ในภาพถ่ายและชมสมบัติที่ซ่อนอยู่ในภาพขณะทำการสแกน เลือก Magic Frame จากส่วนกรอบ ่<br>; **่** 

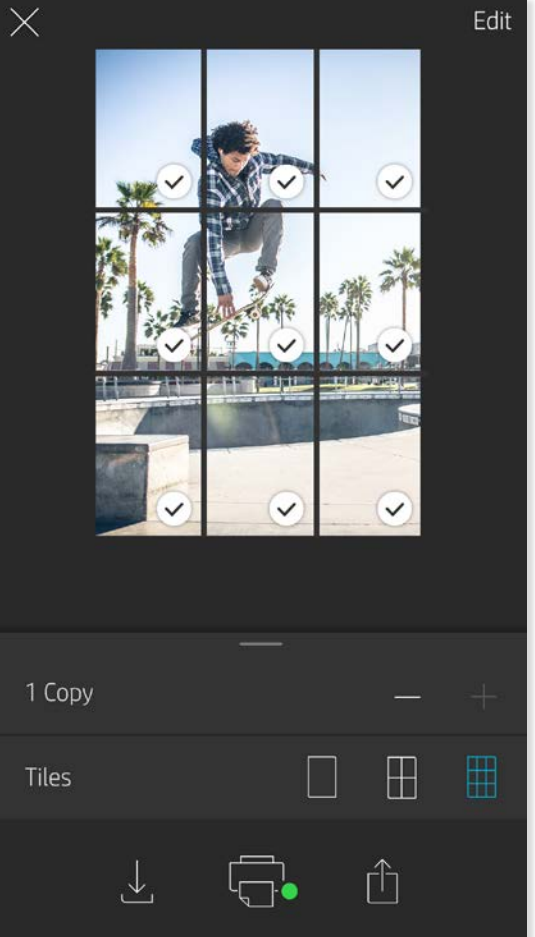

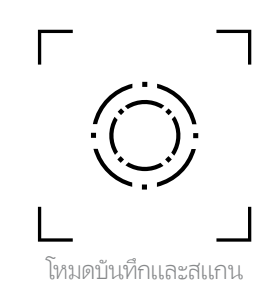

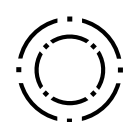

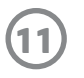

### คิวการพิมพ์ที่มีการแบ่งปัน ่

เมื่อใช้คิวการพิมพ์ที่มีการแบ่งปัน ผู้ใช้มากกว่าหนึ่งคนจะสามารถส่งรูปไปยังเครื่องพิมพ์ HP Sprocket Plus เครื่องเดี่ยวกันได้ โดยใช้คิวการพิมพ์ ่ ่ **่** ่ ่ ที่มีการแบ่<mark>งปั</mark>น ่

- 1. ใน **เมนูหลัก** เลือก **Print Queue** (คิวการพิมพ์)
- 2. ใช้ปุ่มที่ด้านบนของหน้าจอเพื่อเลือก Host Shared Print Queue (โฮสต์คิวการพิมพ์ที่มีการแบ่งปัน) หรือ Join Shared Print ่ ่ ่ **Queue** (เข้าร่วมคิวการพิมพ์ที่มีการแบ่งปัน) ่
	- การโฮสต์คิวการพิมพ์ที่มีการแบ่งปัน หมายความว่าผู้เยี่ยมชมของคุณจะสามารถส่งรูปไปยังคิวการพิมพ์ของคุณได้ การเข้าร่วมในฐานะผู้ ่ ่ เยี่ยมชม จะช่วยให้คุณสามารถส่งรูปไปยังคิวของโฮสต์เพื่อทำการพิมพ์ได้ ่ ่
	- หากต้องการใช้คิวการพิมพ์ที่มีการแบ่งปัน ทั้งโฮสต์และผู้เยี่ยมชมจะต้องเปิดใช้งานปุ่มที่ถูกต้องในคิวการพิมพ์ ่ ่ ่

เมื่อเชื่อมต่อแล้ว ก็ขอให้สนุกกับการพิมพ์ของคุณให้เต็มที่! ่ ่

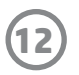

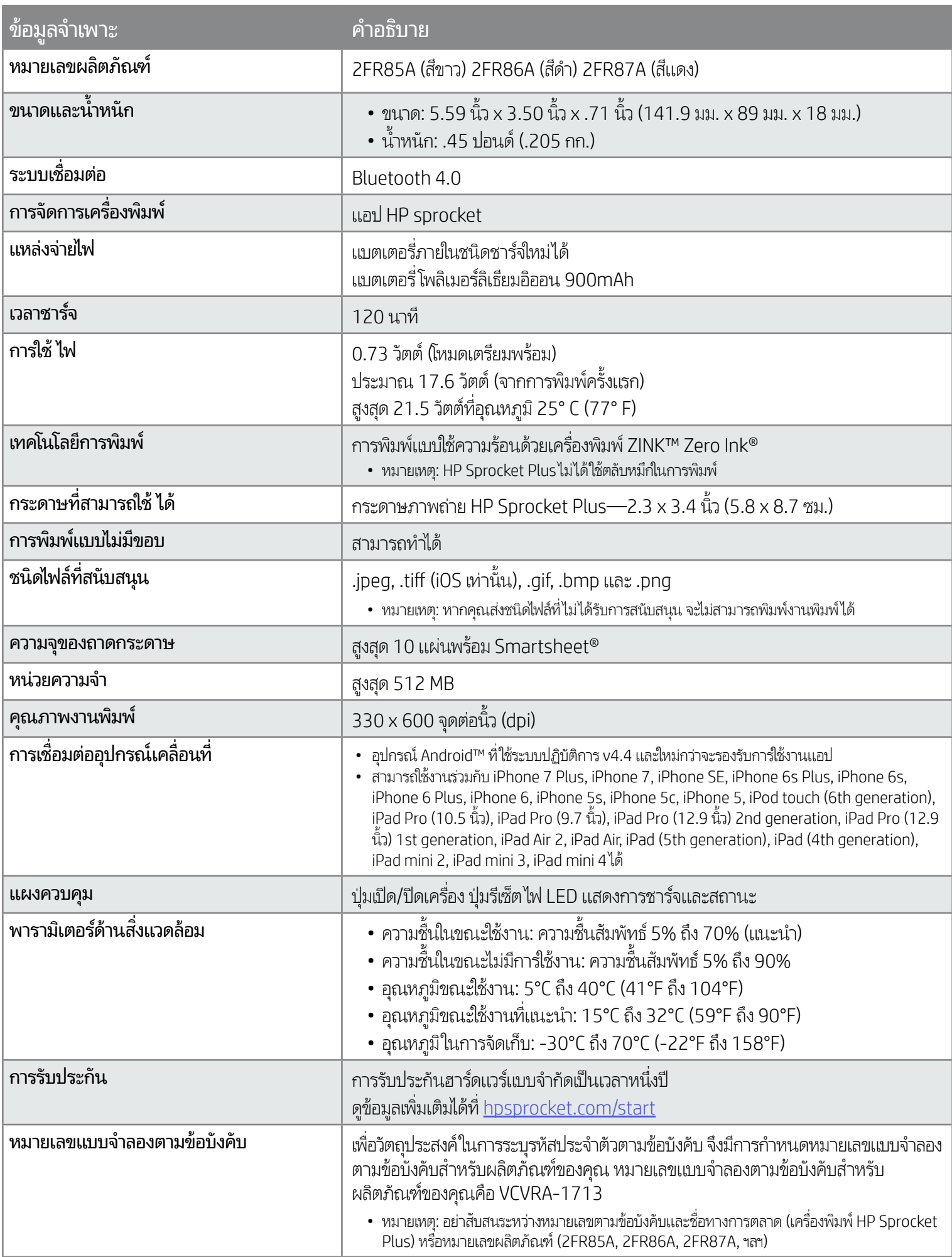

สำหรับประกาศระเบียบข้อบังคับและความปลอดภัย โปรดดูเอกสารทีมาพร้อมกล่องผลิตภัณฑ์ของคุณ ่

- ห้ามถอดประกอบผลิตภัณฑ์หรือเเบตเตอรี่ หรือลัดวงจรข้วเเบตเตอรี่ ้
- หลีกเลี่ยงการสัมผัสถูกเเบตเตอรี่ที่มีรอยรั่วหรือมีความเสียหาย ่ ่
- แนะนำให้อยู่ภายไต้ความดูแลของผู้ใหญ่เมื่อเด็กเล็กใช้ผลิตภัณฑ์นี้ ่ ้
- ห้ามถอดประกอบ กระแทก บีบอัด หรือนำไปเผาไฟ
- ท้ามใช้เครื่องพิมพ์หากเเบตเตอริของผลิตภัณฑ์บวมและทำให้ผลิตภัณฑ์ขยายตัว ่ ่
- จัดเก็บอุปกรณ์ให้อยู่ห่างจากสถานที่ที่มีอุณหภูมิและความชื้นสูง **่** ่ ้

### <span id="page-12-0"></span>ข้อมูลด้านความปลอดภัย ้<br>วิ ู

#### <span id="page-12-1"></span>ขอม ลจ ำ เพาะ้<br>ว ู ì

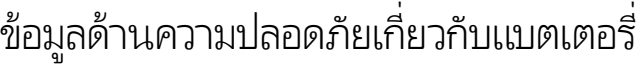

ทำตามคำแนะนำเหล่านี้ และใช้งานคุณสมบัติการแก้ไขของแอป sprocket เพื่อพัฒนาคุณภาพงานพิมพ์ ่

- ∙ ใช้กระดาษภาพถ่าย HP Sprocket Plus ของแท้ ZINK™ ผลิตกระดาษภาพถ่ายชนิดพิเศษสำหรับเครื่องพิมพ์ต่าง ๆ เช่น Polaroid, LG และ HP ่ HP แนะนำให้ ใช้กระดาษภาพถ่าย HP Sprocket Plus เพื่อให้ ได้คุณภาพงานพิมพ์สูงสุด หากต้องการซื้อกระดาษภาพถ่าย HP Sprocket Plus แท้ ให้ ไปที ่ ้ [hpsprocket.com/start](http://hpsprocket.com) และคุณยังสามารถซื้อกระดาษภาพถ่าย HP Sprocket Plus แท้ได้จากผู้ค้าปลีกรายอื่น ๆ ้ ่
- ใส่ HP ZINK™ Smartsheet สีส้มที่มาจากแพ็คกระดาษภาพถ่ายเดียวกันกับที่ใส่อยู่ในเครื่องพิมพ์เสมอใส่ HP ZINK™ Smartsheet สีส้มลงใน ่ ่ ถาดใส่กระดาษ โดยหันด้านที่มีบาร์ โค้ดควำลง และหันกระดาษภาพถ่ายที่มีโลโก้ HP ควำลง ่ ่ ่ ่
- ระหว่างงานพิมพ์แต่ละงาน รอให้เครื่องพิมพ์เย็นลงเป็นเวลาสักครู่ ่
- จัดเก็บกระดาษภาพถ่ายไว้ในที่แห้งและเย็นและหลีกเลี่ยงไม่ให้สัมผัสกับน้ำ หากมีหยดน้ำบนภาพถ่ายให้เช็ดออกโดยเร็วที่สุดเพื่อป้องกันไม่ให้ ่ ่ ่ ภาพถ่ายเกิดความเสียหาย
- อ็ปเดตเฟิร์มเเวร์เครื่องพิมพ์ ่

## วิธีการนำกระดาษที่ติดออก

หากอุปกรณ์หยุดจ่ายกระดาษ กระดาษอาจติดอยู่ให้เอากระดาษที่ติดอยู่ออก และรีสตาร์ทอุปกรณ์โดยการเลื่อนสวิตช์เปิด/ปิดเครื่องค้างไว้ ่ ่ ่

ดูภาพประกอบการ์ใส่กระดาษได้ที่หน้า 3 ่

#### <span id="page-13-0"></span>การแก ้ไขปัญหาและคำ ถามท พบบ อย � ี ์<br>. ֧֧֖֖֦֧֦֦֧֦֧֦֧֦֧֦֧֦֧֦֧֦֧֦֧֦֧֦֧֧֦֧֦֧֦֧֦֧֧֧֧֧֧֧֧֧֧֧֧֧֚֚֚֝֟֟֓֓֝֬֝֬֟֩֓֓֝֬֓֝֬֩֬֩֩֕֩֩֩֕<br>֧֧֖֧֧֖֜֩֩֩֩֩֜֩֩֩

## ควรทำอย่างไรหากพิมพ์ ไม่ออก

- **เปิดเครื่องพิมพ์** มีการกำหนดค่าเริ่มต้นให้ปิดใช้อุปกรณ์หลังผ่านไป 5 นาที หากต้องการเปลี่ยนแปลงเวลาที่อุปกรณ์จะปิดโดยอัตโนมัติให้เปิดแอป ่ ่ ่ HP sprocket บนอุปกรณ์เคลื่อนที่ของคุณ แตะที่ <del>\_\_\_</del> แตะที่ **sprocket** จากนั้นแตะที่ **ปิดอัตโนมัติ** เลือกระยะเวลาที่คุณต้องการ ่ ่ ้ ่
- ชาร์จเครื่องพิมพ์ ่
- ตรวจสอบยนยื ั นวา่ มการเป ี ิ ดใช Bluetooth ้ อยและจ ่ ู ั บคก่ ูับเคร ื องพมพิ ของค ์ ณแล ุ ว้ หากมี การจับค่ เคร ู ื องพิ มพเข์ ้ ากับอปกรณ ุ เคล ์ ื อนที ของคณแล ุ ้ วการปิดและเปิด Bluetooth อาจแก้ไขปัญหาได้ ่ ่ ่ ่
- ตรวจสอบให้แน่ใจว่า อุปกรณ์มีกระดาษภาพถ่ายอยู่ในถาดใส่กระดาษใส่กระดาษภาพถ่าย HP Sprocket Plus สูงสุด 10 แผ่น พร้อม HP ZINK™ Smartsheet สสี้ม
- ย้ายเครื่องพิมพ์และอุปกรณ์เคลื่อนที่ของคุณให้อยู่ใกล้กันมากขึ้น สัญญาณ Bluetooth อาจอ่อนลงเมื่ออยู่ไกลกัน ่ ่ ่
- อัปเดตเฟิร์มแวร์เครื่องพิมพ์ ตรวจสอบให้แน่ใจว่า มีการเชื่อมต่ออุปกรณ์เคลื่อนที่ของคุณเข้ากับอินเทอร์เน็ตแล้ว และจากนันเปิดแอป HP sprocket ่ ่ ่ ่ ้ หากมีอัปเดตเฟิร์มเเวร์ให้เลือกใช้งาน หน้าจออัปเดตเฟิร์มเเวร์จะปรากฏขึ้น ปฏิบัติตามคำเเนะนำบนหน้าจอเพื่อดำเนินการอัปเดตให้เสร็จสมบูรณ์ ่ เครื่องพิมพ์ของคุณจะต้องมีพลังงานเหลืออย่างน้อย 50% ขึ้นไป ก่อนเริ่มต้นการอัปเดตเฟิร์มเเวร์ ่
- รีเซ็ตเครื่องพิมพ์ มองหาช่องขนาดเล็กเท่ารูเข็มซึ่งอยู่ใต้ฝาปิดช่องเส่กระดาษ เสียบวัตถุปลายแหลมขนาดเล็กที่มีลักษณะตรงเข้าไปในช่องเพื่อกดปุ่ม ่ ่ ่ ่ รีเซ็ตจนกว่าเครื่องพิมพ์จะปิด รีสตาร์ทเครื่องพิมพ์ ่ .<br>أ

## ฉันจะปรับปรุงคุณภาพงานพิมพ์ได้อย่างไรบ้าง

- 1. ในแอป sprocket กด ตกลง เพื อล้ างข้ อความแสดงข้ อผิ ดพลาด ่
- 2. ปิดเครื องพิ มพ์ ่
- 3. ถอดฝาปิดช่องใส่กระดาษออก โดยเลื่อนฝาออกจากช่องกระดาษขาออก นำกระดาษภาพถ่ายที่ไม่ติดออกจากช่องใส่กระดาษให้หมด ่
- 4. ค่อย ๆ นำกระดาษที่ติดออกจากถาดใส่กระดาษ ่
- 5. ใส่กระดาษภาพถ่ายที่เหลือเข้าอีกครั้งโดยหันด้านพิมพ์ขึ้น ่ ้
- 6. จัดแนวฝาปิดช่องใส่กระดาษให้ตรงกับร่องด้านนอกของเครื่องพิมพ์ และจากนั้นเลื่อนฝาปิดช่องใส่กระดาษข้าหาช่องกระดาษขาออกจนกว่าจะเข้าที่สนิท .<br>أ ้ ่ ่
- 7. เปิดเครื องพิ มพ์ ่

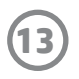

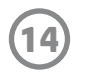

### ฉันจะํไส่สายคล้องเข้ากับเครื่องพิมพ้ของฉันได้อย่างํไร ่

โส่สายคล้องกับเครื่องพิมพ์ (ไม่มีให้มาพร้อมผลิตภัณฑ์) เพื่อคล้องกับข้อมือ ห่วงเหล็ก ฯลฯ ่ ่

- 1. ปิดเครื่องพิมพ์และถอดฝาด้านบนโดยเลื่อนออกจากช่องกระดาษขาออก ่ ่
- 2. นำกระดาษภาพถ่ายที่ ไม่ติดออกจากช่องเ่ส่กระดาษให้หมด และมองหาจุดคล้องสายที่บริเวณด้านหลังของเครื่องพิมพ์ ่ ่ ่
- 3. ถือสายคล้องไว้ในมือข้างหนึ่ง ร้อยสายที่มีขนาดเล็กกว่าเข้าในรู่ในเครื่องพิมพ์ จนกระทั่งร้อยสายผ่านเข้าไปในรู้ได้ประมาณครึ่งหนึ่ง ร้อยปลาย **่** ่ ่ ่ ่ **่** ด้านหนึ่งเข้าไปในปลายอีกด้านหนึ่งของสายคล้อง **่** ่
- 4. ยึ ดสายคล้องโดยการดึ งที ปลายอี กด้ านหนึ ง่ ่